### **COMPREHENSIVE SERVICES**

We offer competitive repair and calibration services, as well as easily accessible documentation and free downloadable resources.

### **SELL YOUR SURPLUS**

We buy new, used, decommissioned, and surplus parts from every NI series. We work out the best solution to suit your individual needs. Sell For Cash MM Get Credit MM Receive a Trade-In Deal

**OBSOLETE NI HARDWARE IN STOCK & READY TO SHIP** 

We stock New, New Surplus, Refurbished, and Reconditioned NI Hardware.

A P E X W A V E S

**Bridging the gap between the** manufacturer and your legacy test system.

1-800-915-6216 ⊕ www.apexwaves.com  $\triangledown$ sales@apexwaves.com

All trademarks, brands, and brand names are the property of their respective owners.

**Request a Quote** *[NI-9218](https://www.apexwaves.com/modular-systems/national-instruments/c-series/NI-9218?aw_referrer=pdf)* $\blacktriangleright$  CLICK HERE

# CALIBRATION PROCEDURE NI 9218

### 2-Channel, 24-Bit, Universal Analog Input Module

This document contains information for calibrating the National Instruments 9218. For more information on calibration, visit ni.com/calibration.

# **Contents**

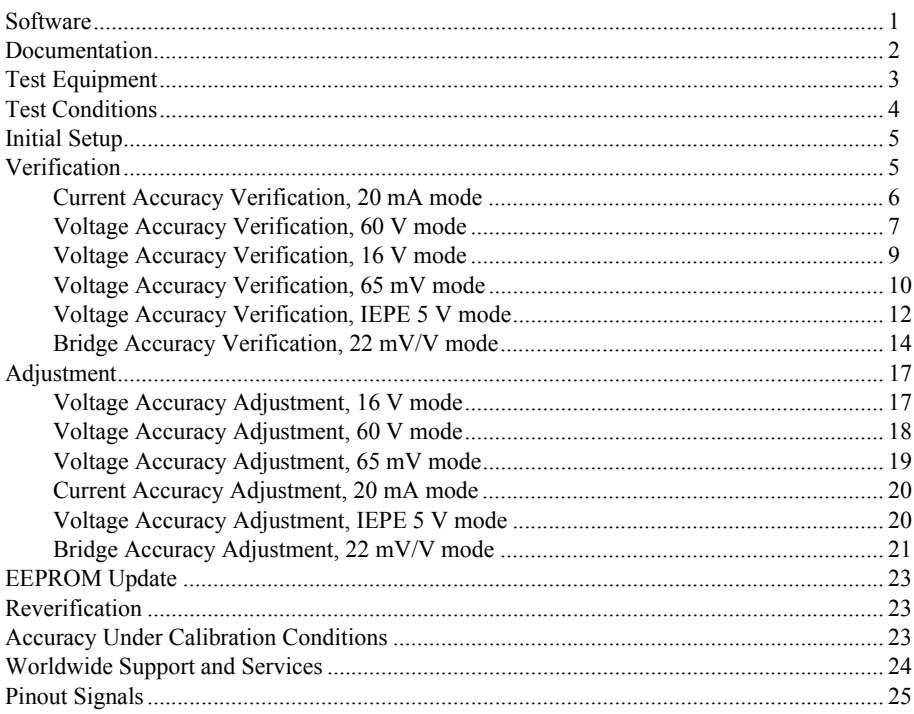

# **Software**

Calibrating the NI 9218 requires the installation of NI-DAQmx 15.1or later on the calibration system. You can download NI-DAQmx from ni.com/downloads. NI-DAQmx supports LabVIEW, LabWindows™/CVI<sup>™</sup>, C/C++, C#, and Visual Basic .NET. When you install NI-DAQmx you only need to install support for the application software that you intend to use.

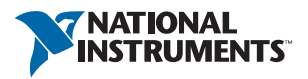

# <span id="page-2-0"></span>Documentation

Consult the following documents for information about the NI 9218, NI-DAQmx, and your application software. All documents are available on ni.com and help files install with the software.

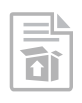

*NI cDAQ-9174/9178 USB Chassis Quick Start* NI-DAQmx installation and hardware setup

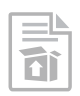

*NI 9218 Getting Started Guide* NI 9218 connection information

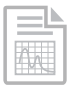

*NI 9218 Datasheet* NI 9218 circuitry and specifications

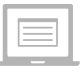

NI-DAQmx Readme

Operating system and application software support in NI-DAQmx

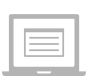

### *LabVIEW Help*

LabVIEW programming concepts and reference information about NI-DAQmx VIs and functions

### *NI-DAQmx C Reference Help*

Reference information for NI-DAQmx C functions and NI-DAQmx C properties

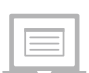

### *NI-DAQmx .NET Help Support for Visual Studio*

Reference information for NI-DAQmx .NET methods and NI-DAQmx .NET properties, key concepts, and a C enum to .NET enum mapping table

# <span id="page-3-0"></span>Test Equipment

Table [1](#page-3-1) lists the equipment recommended for the performance verification and adjustment procedures. If the recommended equipment is not available, select a substitute using the requirements listed in Table [1.](#page-3-1)

<span id="page-3-1"></span>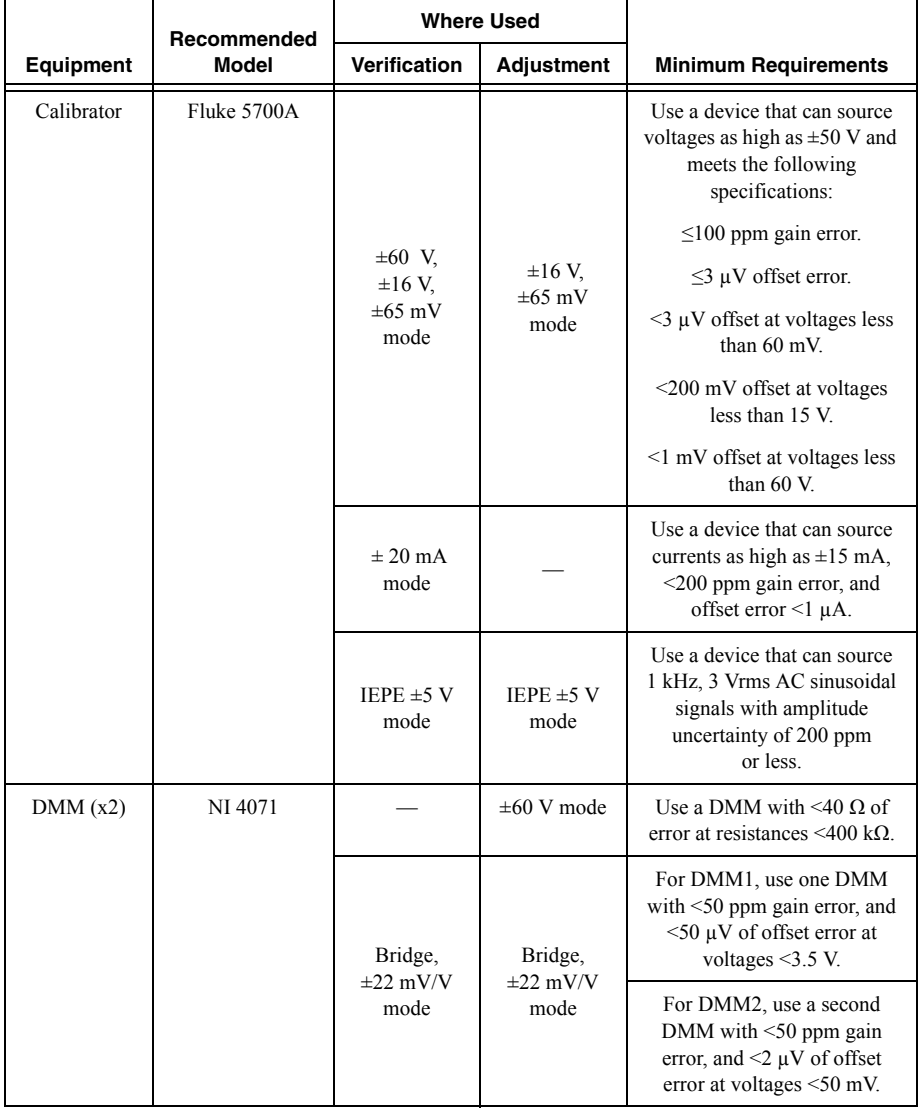

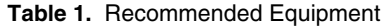

|                              | Recommended  |                                                                                          | <b>Where Used</b>                                                                                          |                                                                                                    |
|------------------------------|--------------|------------------------------------------------------------------------------------------|----------------------------------------------------------------------------------------------------|----------------------------------------------------------------------------------------------------|
| <b>Equipment</b>             | Model        | <b>Verification</b>                                                                      | <b>Adjustment</b>                                                                                          | <b>Minimum Requirements</b>                                                                        |
| Discrete<br><b>Resistors</b> |              | Bridge,<br>$\pm 22$ mV<br>mode                                                           | Bridge,<br>$\pm 22$ mV<br>mode                                                                             | TCR: $<$ 25 ppm/ $\rm ^{o}C$<br><b>Resistor values:</b><br>$10 \text{ k}\Omega$ (2x), 249 $\Omega$ |
| c <sub>DAQ</sub><br>Chassis  | NI cDAQ-9178 | All                                                                                      | All                                                                                                    |                                                                                                    |
| Measurement<br>Adapter       | NI 9982 (x2) | $\pm 16$ V,<br>$\pm 65$ mV.<br><b>Bridge</b><br>$\pm 22$ mV/V.<br>IEPE $\pm$ 5 V<br>mode | $\pm 60 \text{ V}, \pm 16 \text{ V}$<br>$\pm 65$ mV.<br>Bridge<br>$\pm 22$ mV/V,<br>IEPE $\pm 5$ V<br>mode |                                                                                                    |
|                              | NI 9983 (x2) | $\pm 20$ mA<br>mode                                                                      |                                                                                                    |                                                                                                    |
|                              | NI 9987 (x2) | $\pm 60$ V mode                                                                          |                                                                                                    |                                                                                                    |

**Table 1.** Recommended Equipment (Continued)

# <span id="page-4-0"></span>Test Conditions

The following setup and environmental conditions are required to ensure the NI 9218 meets published specifications.

- ï Keep connections to the device as short as possible. Long cables and wires act as antennas, picking up extra noise that can affect measurements.
- Verify that all connections to the device are secure.
- ï Use shielded copper wire for all cable connections to the device. Use twisted-pairs wire to eliminate noise and thermal offsets.
- Maintain an ambient temperature of  $23 \pm 5$  °C. The device temperature will be greater than the ambient temperature.
- Keep relative humidity below 80%.
- Allow a warm-up time of at least 10 minutes to ensure that the NI 9218 measurement circuitry is at a stable operating temperature.
- Only one of each NI 9982, NI 9983, and NI 9987 is sufficient for this calibration procedure.

# <span id="page-5-0"></span>Initial Setup

Complete the following steps to set up the NI 9218.

- 1. Install NI-DAQmx.
- 2. Make sure the NI cDAQ-9178 power source is not connected.
- 3. Connect the NI cDAQ-9178 to the system safety ground.
	- a. Attach a ring lug to a 14 AWG (1.6 mm) wire.
	- b. Connect the ring lug to the ground terminal on the side of the NI cDAQ-9178 using the ground screw.
	- c. Attach the other end of the wire to the system safety ground.
- 4. Install the module in slot 8 of the NI cDAQ-9178 chassis. Leave slots 1 through 7 of the NI cDAQ-9178 chassis empty.
- 5. Connect the NI cDAQ-9178 chassis to your host computer.
- 6. Connect the power source to the NI cDAQ-9178 chassis.
- 7. Launch Measurement & Automation Explorer (MAX).
- 8. Right-click the device name and select **Self-Test** to ensure that the module is working properly.
- 9. Ensure that the ambient temperature of your test environment is 23 °C  $\pm$ 5 °C.

## <span id="page-5-1"></span>Verification

This section provides instructions for verifying the NI 9218 specifications. The following performance verification procedures describe the sequence of operations and test points required to verify the NI 9218 and assumes that adequate traceable uncertainties are available for the calibration references.

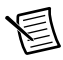

**Note** Each verification procedure requires the software configuration of a measurement adapter. The software configuration is done through Measurement  $\&$ Automation Explorer. See KB 6T8GKTUX for how to configure your measurement adapter in MAX.

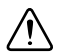

**Caution** Each verification may have different wiring schemes. Consult the diagram on your measurement adapter or Figure [10](#page-25-1) an[d 11](#page-26-0) for the most appropriate connection diagram.

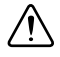

**Caution** The analog inputs on the NI 9218 are not grounded (floating). Ensure that a single point in the test system is connected to ground to prevent the entire system from floating.

## <span id="page-6-0"></span>Current Accuracy Verification, 20 mA mode

Complete the following procedure to determine the As-Found status of the NI 9218.

- 1. Set the calibrator to Standby mode (STBY).
- <span id="page-6-3"></span>2. Connect the NI 9218 to the calibrator as shown in Figure [1.](#page-6-3)

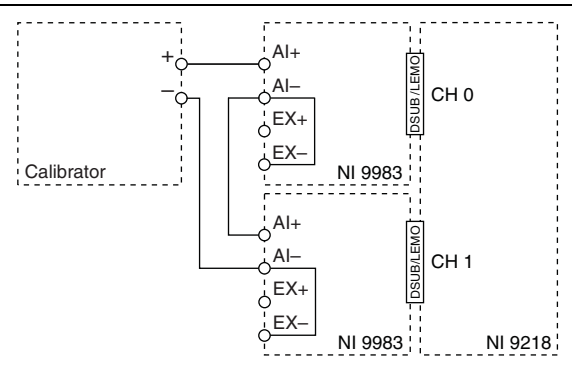

#### **Figure 1.** Current Accuracy Verification Connections

- 3. Set the calibrator current to a Test Point value indicated in Tabl[e 4](#page-7-1).
- 4. Set the calibrator to Operate mode (OPR).
- 5. Configure the NI 9218 for the NI 9983 measurement adapters using MAX.
- 6. Acquire and average samples.
	- a. Create an AI current task on the NI 9218 according to Table [2.](#page-6-1)

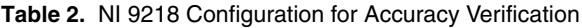

<span id="page-6-1"></span>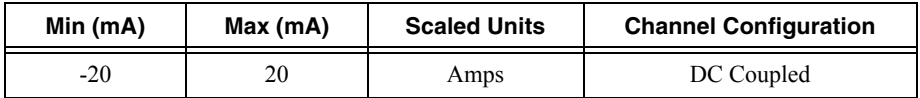

b. Configure the AI current task timing according to Table [3.](#page-6-2)

#### **Table 3.** NI 9218 Timing Configuration

<span id="page-6-2"></span>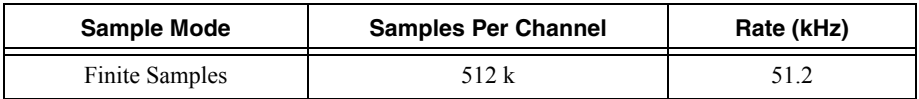

- c. Start the task.
- d. Average the readings and record the average.
- e. Stop and clear the task.
- 7. Set the calibrator to Standby mode (STBY).
- 8. Compare the average to the limits in Tabl[e 4.](#page-7-1)
- 9. Repeat steps 3 through 8 for each test point in Tabl[e 4](#page-7-1).

<span id="page-7-1"></span>

| <b>Test Point</b>      |     | 2-Year Limits    |                  |  |
|------------------------|-----|------------------|------------------|--|
| Value (mA)<br>Location |     | Lower Limit (mA) | Upper Limit (mA) |  |
| Max                    | 15  | 14.929           | 15.071           |  |
| Mid                    |     | $-0.008$         | 0.008            |  |
| Min                    | -15 | $-15.071$        | $-14.929$        |  |

**Table 4.** NI 9218 Verification Test Limits for Accuracy

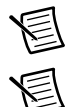

**Note** The test limits listed in Table [4](#page-7-1) are derived using the values in Tabl[e 32.](#page-23-3)

**Note** The uncertainty of the calibration standard is not included in these limits.

10. Disconnect the calibrator from the NI 9218.

### <span id="page-7-0"></span>Voltage Accuracy Verification, 60 V mode

Complete the following procedure to determine the As-Found status of the NI 9218.

- 1. Set the calibrator to Standby mode (STBY).
- <span id="page-7-2"></span>2. Connect the NI 9218 to the calibrator as shown in Figure [2.](#page-7-2)

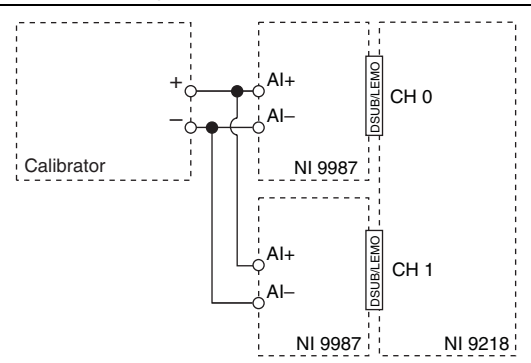

#### **Figure 2.** Voltage Accuracy Verification Connections

- 3. Set the calibrator voltage to a Test Point value indicated in Tabl[e 7](#page-8-0).
- 4. Set the calibrator to Operate mode (OPR).
- 5. Configure the NI 9218 for the 9987 measurement adapters using MAX.
- 6. Acquire and average samples.
	- a. Create an AI voltage task on the NI 9218 according to Table [5.](#page-8-1)

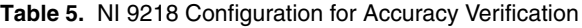

<span id="page-8-1"></span>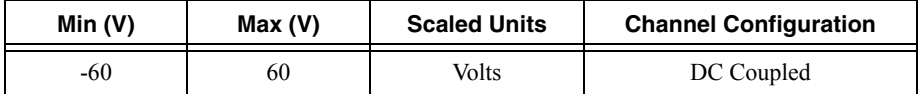

b. Configure the AI voltage task timing according to Table [6.](#page-8-2)

**Table 6.** NI 9218 Timing Configuration

<span id="page-8-2"></span>

| <b>Sample Mode</b>    | <b>Samples Per Channel</b> | Rate (kHz) |  |
|-----------------------|----------------------------|------------|--|
| <b>Finite Samples</b> | 512 k                      |            |  |

- c. Start the task.
- d. Average the readings and record the average.
- e. Stop and clear the task.
- 7. Set the calibrator to Standby mode (STBY).
- 8. Compare the average to the limits in Tabl[e 7.](#page-8-0)
- 9. Repeat steps 3 through 8 for each test point in Tabl[e 7](#page-8-0).

### **Table 7.** NI 9218 Verification Test Limits for Accuracy

<span id="page-8-0"></span>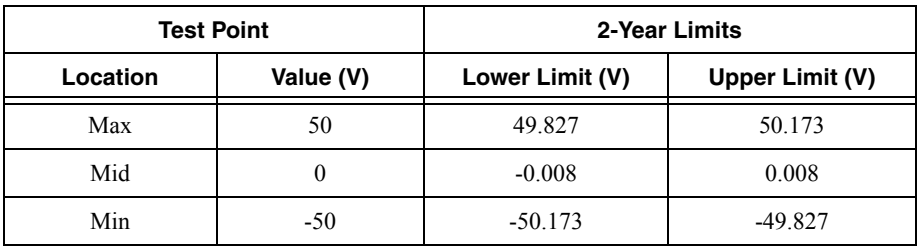

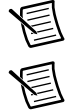

**Note** The test limits listed in Table [7](#page-8-0) are derived using the values in Tabl[e 32.](#page-23-3)

**Note** The uncertainty of the calibration standard is not included in these limits.

10. Disconnect the calibrator from the device.

## <span id="page-9-0"></span>Voltage Accuracy Verification, 16 V mode

Complete the following procedure to determine the As-Found status of the NI 9218.

- 1. Set the calibrator to Standby mode (STBY).
- <span id="page-9-3"></span>2. Connect the NI 9218 to the calibrator as shown in Figure [3.](#page-9-3)

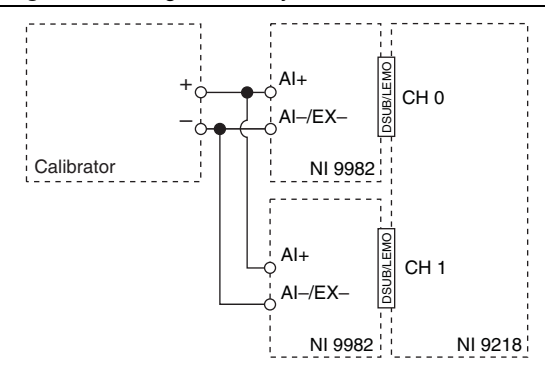

#### **Figure 3.** Voltage Accuracy Verification Connections

- 3. Set the calibrator voltage to a Test Point value indicated in Tabl[e 10.](#page-10-1)
- 4. Set the calibrator to Operate mode (OPR).
- 5. Configure the NI 9218 for the 9982 measurement adapters using MAX.
- 6. Acquire and average samples.
	- a. Create an AI voltage task on the NI 9218 according to Table [8.](#page-9-1)

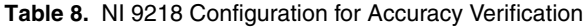

<span id="page-9-1"></span>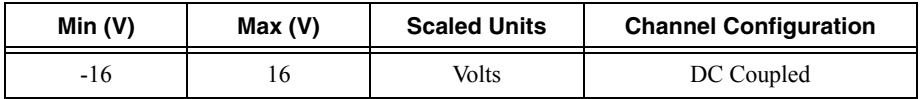

b. Configure the AI voltage task timing according to Table [9.](#page-9-2)

#### **Table 9.** NI 9218 Timing Configuration

<span id="page-9-2"></span>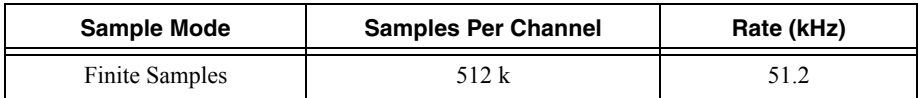

- c. Start the task.
- d. Average the readings and record the averages.
- e. Stop and clear the task.
- 7. Set the calibrator to Standby mode (STBY).
- 8. Compare the averages to the limits in Table [10.](#page-10-1)
- 9. Repeat steps 3 through 8 for each test point in Tabl[e 10.](#page-10-1)

<span id="page-10-1"></span>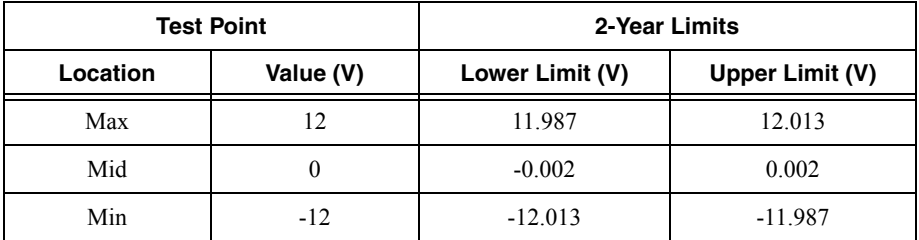

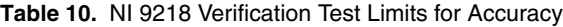

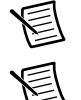

**Note** The test limits listed in Table [10](#page-10-1) are derived using the values in Table [32](#page-23-3).

**Note** The uncertainty of the calibration standard is not included in these limits.

10. Disconnect the calibrator from the device.

### <span id="page-10-0"></span>Voltage Accuracy Verification, 65 mV mode

Complete the following procedure to determine the As-Found status of the NI 9218.

- 1. Set the calibrator to Standby mode (STBY).
- 2. Connect the NI 9218 to the calibrator as shown in Figure [4.](#page-10-2)

<span id="page-10-2"></span>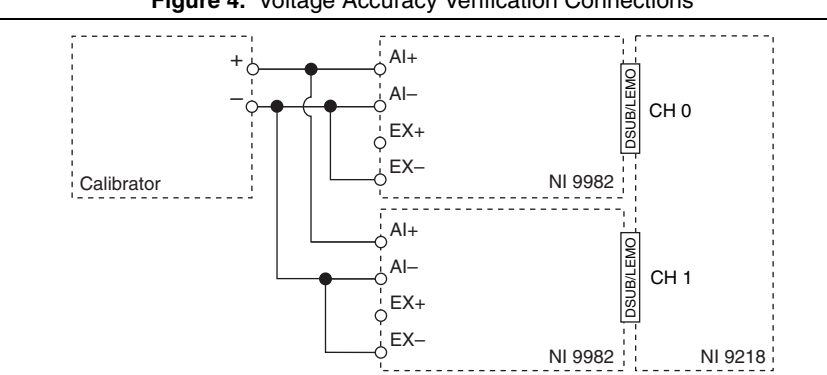

#### **Figure 4.** Voltage Accuracy Verification Connections

- 3. Set the calibrator voltage to a Test Point value indicated in Tabl[e 13.](#page-11-0)
- 4. Set the calibrator to Operate mode (OPR).
- 5. Configure the NI 9218 for the NI 9982 measurement adapters using MAX.
- 6. Acquire and average samples.
	- a. Create an AI voltage task on the NI 9218 according to Table [11.](#page-11-1)

<span id="page-11-1"></span>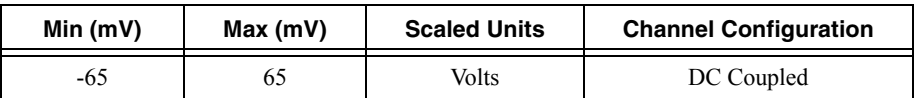

#### **Table 11.** NI 9218 Configuration for Accuracy Verification

b. Configure the AI voltage task timing according to Table [12](#page-11-2).

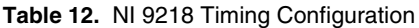

<span id="page-11-2"></span>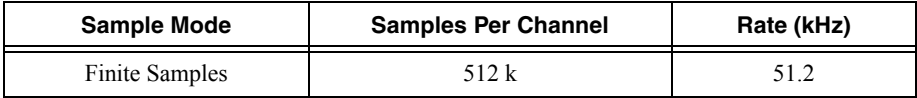

- c. Start the task.
- d. Average the readings and record the averages.
- e. Stop and clear the task.
- 7. Set the calibrator to Standby mode (STBY).
- 8. Compare the averages to the limits in Table [13.](#page-11-0)
- 9. Repeat steps 3 through 8 for each test point in Tabl[e 13.](#page-11-0)

#### **Table 13.** NI 9218 Verification Test Limits for Accuracy

<span id="page-11-0"></span>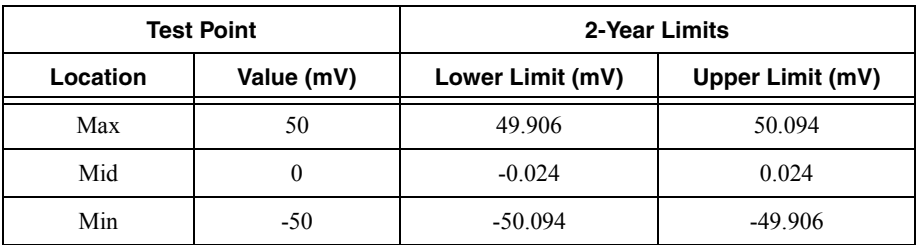

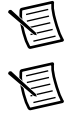

**Note** The test limits listed in Table [13](#page-11-0) are derived using the values in Table [32](#page-23-3).

**Note** The uncertainty of the calibration standard is not included in these limits.

10. Disconnect the calibrator from the device.

## <span id="page-12-0"></span>Voltage Accuracy Verification, IEPE 5 V mode

Complete the following procedure to determine the As-Found status of the NI 9218.

<span id="page-12-1"></span>1. Connect the NI 9218 to the calibrator as shown in Figure [5.](#page-12-1)

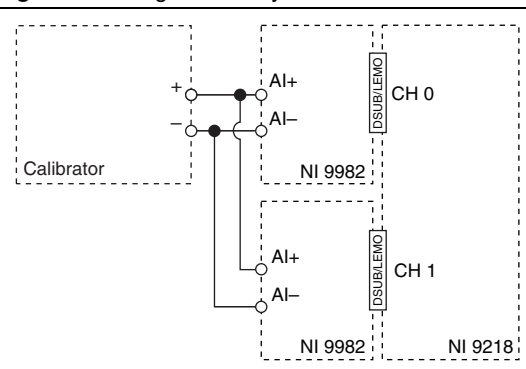

#### **Figure 5.** Voltage Accuracy Verification Connections

2. Configure calibrator according to Tabl[e 14.](#page-12-3)

#### **Table 14.** NI 9218 Verification Test Limits for Accuracy

<span id="page-12-3"></span>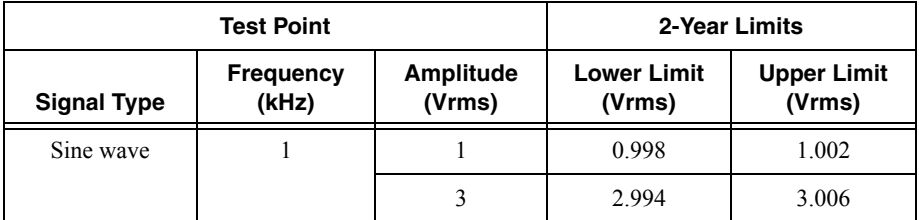

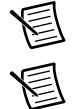

**Note** The test limits listed in Table [14](#page-12-3) are derived using the values in Table [32](#page-23-3).

**Note** The uncertainty of the calibration standard is not included in these limits.

- 3. Configure the NI 9218 for the NI 9982 measurement adapters using MAX.
- 4. Acquire and calculate the AC magnitude.
	- a. Create an AI voltage task on the NI 9218 according to Table [15](#page-12-2).

#### **Table 15.** NI 9218 Configuration for Phase Matching Verification

<span id="page-12-2"></span>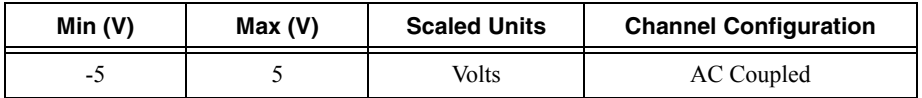

- 5. Use the DAQmx Channel Property node to configure the following properties:
	- a. AI.Coupling: AC
	- b. AI.Excit.Src: Internal
	- c. AI.Excit.VoltageorCurrent: Current
	- d. AI.Excit.Val: 0.002
- 6. Configure the AI voltage task timing according to Table [16](#page-13-0).

#### **Table 16.** NI 9218 Timing Configuration

<span id="page-13-0"></span>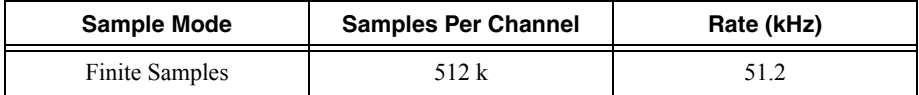

- a. Set the calibrator to Operate mode (OPR).
- b. Commit the task using DAQmx Control Task Function/VI.

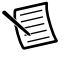

**Note** Wait 6 seconds for the AC coupling filter on the NI 9218 to settle before acquiring samples.

- c. Start the task.
- d. Calculate and record the AC magnitude for each channel on the NI 9218. NI recommends using the Extract Single Tone Information VI to calculate the magnitude.

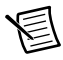

**Note** The output of the Extract Single Tone Information is in Vpk. To convert to RMS, use the following equation:

$$
Vrms = (Vpk) \div (\sqrt{2})
$$

- e. Disable the calibrator.
- f. Stop and clear the task.
- 7. Compare the AC magnitude to the limits in Tabl[e 14](#page-12-3).
- 8. Repeat steps 2 through 7 for each test point in Tabl[e 14.](#page-12-3)
- 9. Disable the output of the calibrator and disconnect it from the NI 9218.

## <span id="page-14-0"></span>Bridge Accuracy Verification, 22 mV/V mode

Complete the following steps to verify the full-bridge accuracy of an NI 9218.

- 1. Connect a resistor network to the NI 9218 and two DMMs as shown in Figure[s 6](#page-14-1)[, 7](#page-14-2), o[r 8](#page-15-1)  for the appropriate test point value indicated in Table [17](#page-15-0). Observe the following conditions when connecting the equipment to the NI 9218.
	- Connect the leads of DMM2 as close as possible to the AI+ and AI- terminals on the NI 9982.
	- Connect the leads of DMM1 as close as possible to the RS+ and RS- leads of the NI 9982.

<span id="page-14-1"></span>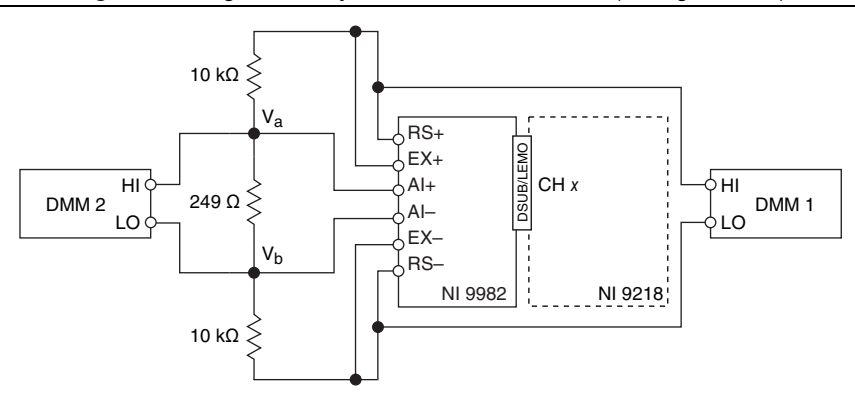

#### **Figure 6.** Bridge Accuracy Verification Connections (Configuration 1)

**Figure 7.** Bridge Accuracy Verification Connections (Configuration 2)

<span id="page-14-2"></span>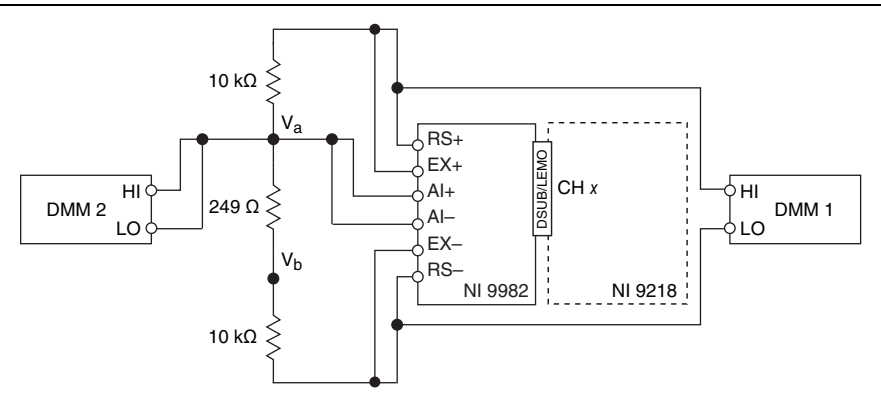

<span id="page-15-1"></span>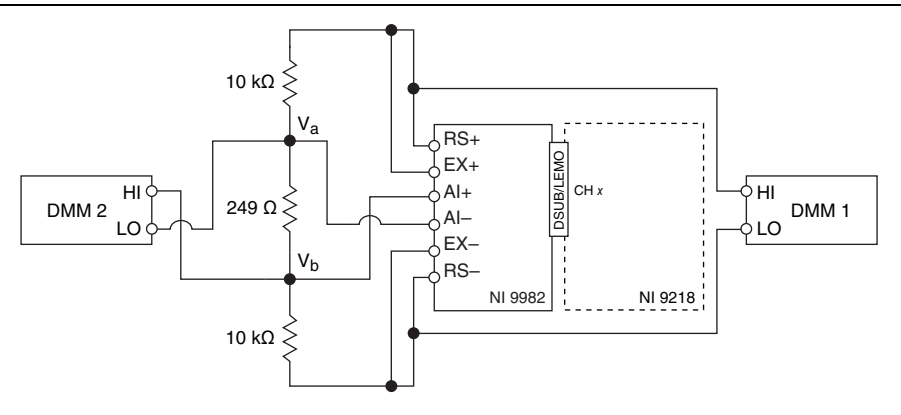

**Table 17.** NI 9218 Verification Test Limits for Accuracy

<span id="page-15-0"></span>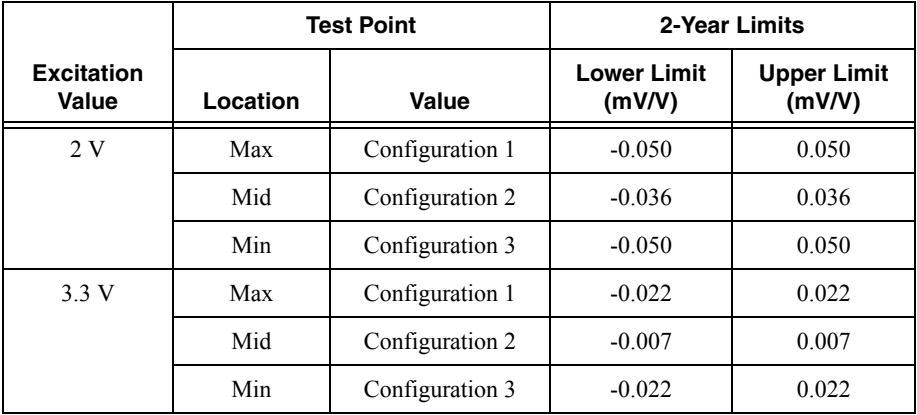

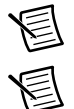

**Note** The test limits listed in Table [17](#page-15-0) are derived using the values in Table [32](#page-23-3).

**Note** The uncertainty of the calibration standard is not included in these limits.

- 2. Configure DMM1 for a voltage measurement in the 10 V range.
- 3. Enable autozero on DMM1.
- 4. Configure DMM2 for a voltage measurement in the 100 mV range.
- 5. Enable autozero on DMM2.
- 6. Configure the NI 9218 for the NI 9982 measurement adapters using MAX.
- 7. Acquire and average samples.
	- a. Create an AI bridge with excitation task on the NI 9218 according to Tabl[e 18.](#page-16-0)

<span id="page-16-0"></span>

| Min<br>(V/V) | Max<br>(V/V) | <b>Channel</b><br>Configuration | <b>Excitation</b><br>Value (V) | <b>Excitation</b><br><b>Source</b> | <b>Bridge</b><br>Configuration |
|--------------|--------------|---------------------------------|--------------------------------|------------------------------------|--------------------------------|
| $-0.022$     | 0.022        | DC Coupled                      |                                | Internal                           | Full-Bridge                    |
|              |              |                                 | 3.3                            |                                    |                                |

**Table 18.** NI 9218 Configuration for Accuracy Verification

b. Configure the AI Bridge with excitation task timing according to Table [19.](#page-16-1)

**Table 19.** NI 9218 Timing Configuration

<span id="page-16-1"></span>

| <b>Sample Mode</b>    | <b>Samples Per Channel</b> | Rate (kHz) |  |
|-----------------------|----------------------------|------------|--|
| <b>Finite Samples</b> | 512 k                      |            |  |

c. Start the task.

d. Record the DMM1 measurements as  $V_{\text{DMM1}}$ .

e. Record the DMM2 measurement as  $V_{\text{DMM2}}$ .

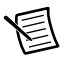

**Note** Perform the DMM measurements and the NI 9218 measurements as simultaneously as possible in order to reduce error from drift in the resistors.

- f. Average the NI 9218 readings and record the average as Ratiochannel.
- g. Perform the following calculation using the two DMM measurements.

$$
Ratio_{ref} = \frac{V_{DMM2}}{V_{DMM1}}
$$

h. Perform the following calculation using the recorded  $Ratio_{ref}$  and  $Ratio_{channel}$  values.

*Accuracy* = *Ratiochannel* - *Ratioref*

- i. Compare the result of step h to the limits in Tabl[e 17.](#page-15-0)
- j. Stop and clear the task.
- 8. Repeat steps 2 through 7 for each test point in Tabl[e 17.](#page-15-0)
- 9. Repeat steps 1 through 8 for each excitation value specified in Tabl[e 17](#page-15-0).
- 10. Disconnect the DMMs and resistors from the NI 9218.
- 11. Repeat steps 1 through 10 for each channel on the NI 9218.

# <span id="page-17-0"></span>Adjustment

The following performance adjustment procedures describe the sequence of operation required to adjust the NI 9218.

## <span id="page-17-1"></span>Voltage Accuracy Adjustment, 16 V mode

Complete the following procedure to adjust the accuracy performance of the NI 9218.

- 1. Set the calibrator to Standby mode (STBY).
- 2. Connect the NI 9218 to the calibrator as shown in Figure [3.](#page-9-3)
- 3. Configure the NI 9218 for the 9982 measurement adapters using MAX.
- 4. Adjust the NI 9218.
	- a. Initialize a calibration session on the NI 9218. The default password is NI.
	- b. Input the external temperature in degrees Celsius using the DAQmx Set Temperature C Series Calibration function.
	- c. Call and configure the DAQmx Setup 9218 Calibration function according to Tabl[e 20](#page-17-2).

#### **Table 20.** Setup Configuration for 16 V Accuracy Adjustment

<span id="page-17-2"></span>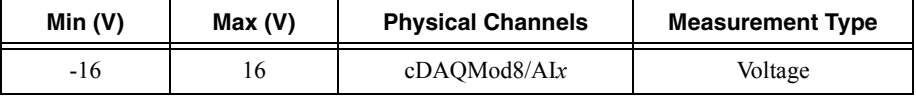

- d. Call the DAQmx Get 9218 Calibration Adjustment Points function to obtain an array of recommended calibration voltages for the NI 9218.
- e. Set the calibrator to a reference value determined by the array of recommended calibration voltages.
- f. Set the calibrator to Operate mode (OPR).
- g. Call and configure the DAQmx Adjust 9218 Calibration function according to Tabl[e 21](#page-17-3).

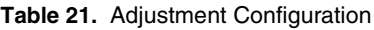

<span id="page-17-3"></span>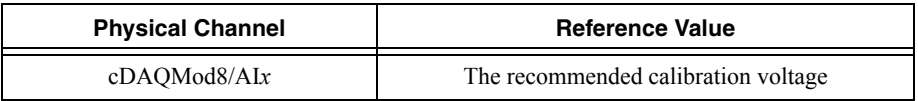

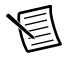

**Note** The NI 9218 acquisition starts each time the adjustment function is called.

- h. Set the calibrator to Standby mode (STBY).
- i. Repeat steps e through h for each point in the array of recommended calibration voltages.
- j. Use the DAQmx Close External Calibration to close and commit the calibration session.
- k. Repeat steps c through j for each channel.
- 5. Disconnect the NI 9218 from the calibrator.

## <span id="page-18-0"></span>Voltage Accuracy Adjustment, 60 V mode

Complete the following procedure to adjust the accuracy performance of the NI 9218.

- 1. You must complete the *[Voltage Accuracy Adjustment, 16 V mode](#page-17-1)* section before starting this section.
- 2. Connect the NI 9218 to the DMM as shown in Figur[e 9.](#page-18-1)
- <span id="page-18-1"></span>3. Configure the NI 9218 for the NI 9982 measurement adapters using MAX.

### **Figure 9.** Voltage Accuracy Adjustment Connections

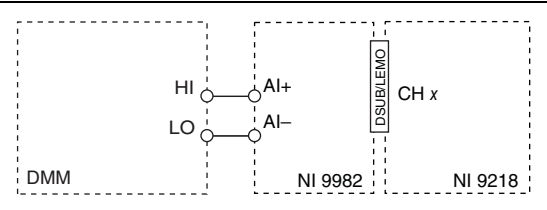

- 4. Adjust the NI 9218.
	- a. Initialize a calibration session on the NI 9218. The default password is NI.
	- b. Input the external temperature in degrees Celsius using the DAQmx Set Temperature C Series Calibration function.
	- c. Call and configure the DAQmx Setup 9218 Calibration function according to Tabl[e 22](#page-18-2).

### **Table 22.** Setup Configuration for 60 V Accuracy Adjustment

<span id="page-18-2"></span>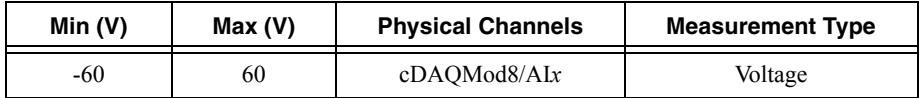

- d. Set the DMM to the most appropriate range for 390 k $\Omega$  resistance measurement.
- e. Measure the resistance.
- f. Call and configure the DAQmx Adjust 9218 Calibration function according to Tabl[e 23](#page-18-3).

<span id="page-18-3"></span>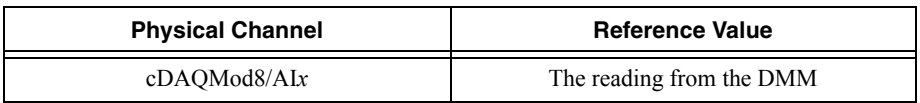

#### **Table 23.** Adjustment Configuration

- g. Use the DAQmx Close External Calibration to close and commit the calibration session.
- h. Repeat steps c through g for each channel.
- 5. Disconnect the DMM from the NI 9218.

## <span id="page-19-0"></span>Voltage Accuracy Adjustment, 65 mV mode

Complete the following procedure to adjust the accuracy performance of the NI 9218.

- 1. Set the calibrator to Standby mode (STBY).
- 2. Connect the NI 9218 to the calibrator as shown in Figure [4.](#page-10-2)
- 3. Configure the NI 9218 for the NI 9982 measurement adapters using MAX.
- 4. Adjust the NI 9218.
	- a. Initialize a calibration session on the NI 9218. The default password is NI.
	- b. Input the external temperature in degrees Celsius using the DAQmx Set Temperature C Series Calibration function.
	- c. Call and configure the DAQmx Setup 9218 Calibration function according to Tabl[e 24](#page-19-1).

### **Table 24.** Setup Configuration for 65 mV Accuracy Adjustment

<span id="page-19-1"></span>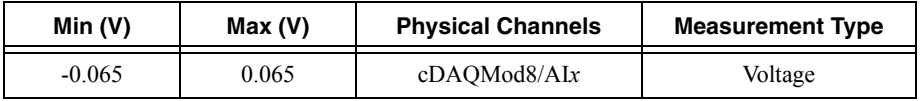

- d. Call the DAQmx Get 9218 Calibration Adjustment Points function to obtain an array of recommended calibration voltages for the NI 9218.
- e. Set the calibrator to a reference value determined by the array of recommended calibration voltages.
- f. Set the calibrator to Operate mode (OPR).
- g. Call and configure the DAQmx Adjust 9218 Calibration function according to Tabl[e 25](#page-19-2).

### **Table 25.** Adjustment Configuration

<span id="page-19-2"></span>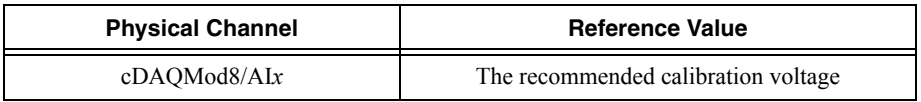

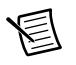

**Note** The NI 9218 acquisition starts each time the adjustment function is called.

- h. Set the calibrator to Standby mode (STBY).
- i. Repeat steps e through h for each point in the array of recommended calibration voltages.
- j. Use the DAQmx Close External Calibration to close and commit the calibration session.
- k. Repeat steps c through j for each channel.
- 5. Disconnect the NI 9218 from the calibrator.

## <span id="page-20-0"></span>Current Accuracy Adjustment, 20 mA mode

Complete the following procedure to adjust the accuracy performance of the NI 9218.

- 1. You must complete the *[Voltage Accuracy Adjustment, 65 mV mode](#page-19-0)* section before starting this section.
- 2. Adjust the NI 9218.
	- a. Initialize a calibration session on the NI 9218. The default password is NI.
	- b. Input the external temperature in degrees Celsius using the DAQmx Set Temperature C Series Calibration function.
	- c. Call and configure the DAQmx Setup 9218 Calibration function according to Tabl[e 26](#page-20-2).

### **Table 26.** Setup Configuration for 20 mA Accuracy Adjustment

<span id="page-20-2"></span>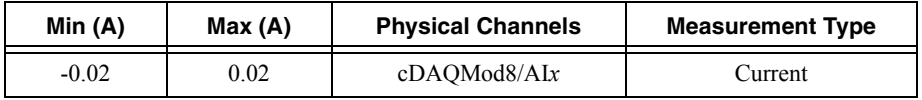

d. Call and configure the DAQmx 9218 Adjustment Calibration function according to Tabl[e 27](#page-20-3).

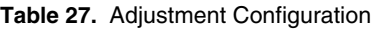

<span id="page-20-3"></span>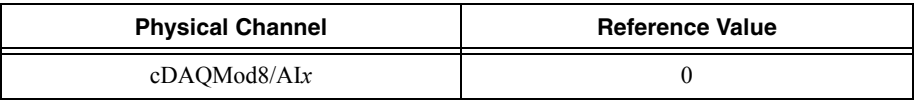

- e. Use the DAQmx Close External Calibration to close and commit the calibration session.
- f. Repeat steps c through e for each channel.

## <span id="page-20-1"></span>Voltage Accuracy Adjustment, IEPE 5 V mode

Complete the following procedure to adjust the accuracy performance of the NI 9218.

- 1. Connect the NI 9218 to the calibrator as shown in Figure [5.](#page-12-1)
- 2. Configure the NI 9218 for the NI 9982 measurement adapters using MAX.
- 3. Adjust the NI 9218.
	- a. Initialize a calibration session on the NI 9218. The default password is NI.
	- b. Input the external temperature in degrees Celsius using the DAQmx Set Temperature C Series Calibration function.

c. Call and configure the DAQmx Set up 9218 Calibration function according to Tabl[e 28](#page-21-1).

<span id="page-21-1"></span>

| Min $(V)$ | Max(V) | <b>Physical Channels</b> | <b>Measurement Type</b> |
|-----------|--------|--------------------------|-------------------------|
| т.        |        | cDAOMod8/aix             | Voltage                 |

**Table 28.** Setup Configuration for IEPE 5 V Accuracy Adjustment

d. Call the DAQmx Get 9218 Calibration Adjustment Points function to obtain an array of recommended calibration amplitudes for the NI 9218.

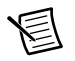

**Note** This function provides values in terms of Vrms. A conversion is needed if your Calibrator API requires a different signal description.

- e. Set the calibrator to a reference value determined by the array of recommended calibration amplitudes. The signal should be a 1 kHz sine wave.
- f. Call and configure the DAQmx Adjust 9218 Calibration function according to Tabl[e 29](#page-21-2).

**Table 29.** Adjustment Configuration

<span id="page-21-2"></span>

| <b>Physical Channel</b> | <b>Reference Value</b>                |  |  |
|-------------------------|---------------------------------------|--|--|
| cDAOMod8/AIx            | The recommended calibration amplitude |  |  |

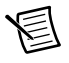

**Note** The NI 9218 acquisition starts each time the adjustment function is called.

- g. Repeat steps e through f for each point in the array of recommended calibration value.
- h. Use the DAQmx Close External Calibration to close and commit the calibration session.
- i. Repeat steps c through h for each channel.
- 4. Disconnect the NI 9218 from the calibrator.

## <span id="page-21-0"></span>Bridge Accuracy Adjustment, 22 mV/V mode

Complete the following steps to adjust the full-bridge accuracy of the NI 9218.

- 1. Connect the NI 9218 and DMMs to the resistor network as shown in Figures [6](#page-14-1), [7](#page-14-2), o[r 8](#page-15-1) depending on the test point.
- 2. Configure the NI 9218 for the NI 9982 measurement adapters using MAX.
- 3. Adjust the NI 9218.
	- a. Initialize a calibration session on the NI 9218. The default password is NI.
	- b. Input the external temperature in degrees Celsius using the DAQmx Set Temperature C Series Calibration function.

c. Call and configure the DAQmx Setup 9218 Calibration function according to Tabl[e 30](#page-22-0).

**Table 30.** Setup Configuration for Bridge Accuracy Adjustment

<span id="page-22-0"></span>

| Min $(V/V)$ | Max (V/V) | <b>Physical Channels</b> | <b>Measurement Type</b> |
|-------------|-----------|--------------------------|-------------------------|
| $-0.022$    | 0.022     | cDAOMod8/aix             | <b>Bridge</b>           |

- d. Configure DMM1 for a voltage measurement in the 10 V range.
- e. Enable autozero on DMM1.
- f. Configure DMM2 for a voltage measurement in the 100 mV range.
- g. Enable autozero on DMM2.
- h. Call the DAQmx Get 9218 Calibration Adjustment Points function to obtain an array of recommended calibration points for the NI 9218. The adjustment points can be achieved by observing the following conditions.
	- The max test point is achieved by following the diagram in Figur[e 6.](#page-14-1)
	- The mid test point is achieved by following the diagram in Figure [7](#page-14-2).
	- The min test point is achieved by following the diagram in Figure [8](#page-15-1).
- i. Acquire voltage measurements with both DMMs. Perform the following calculation using the two DMM measurements.

$$
Ratio_{ref} = \frac{V_{DMM2}}{V_{DMM1}}
$$

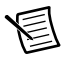

**Note** Perform the DMM measurements simultaneously in order to reduce error from drift in the resistors.

j. Call and configure the DAQmx Adjust 9218 Calibration function according to Tabl[e 31](#page-22-1).

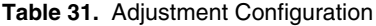

<span id="page-22-1"></span>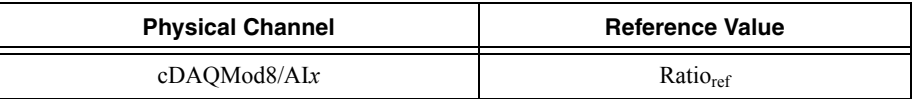

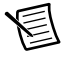

**Note** The NI 9218 acquisition starts each time the adjustment function is called.

- k. Repeat steps d through k for every value in the array.
- l. Close and commit the calibration session.
- 4. Repeat steps 3c through 3l for each channel on the NI 9218.
- 5. Disconnect the DMMs and the resistors from the NI 9218.

# <span id="page-23-0"></span>EEPROM Update

When an adjustment procedure is completed, the NI 9218 internal calibration memory (EEPROM) is immediately updated.

If you do not want to perform an adjustment, you can update the calibration date and onboard calibration temperature without making any adjustments by initializing an external calibration, setting the C Series calibration temperature, and closing the external calibration.

## <span id="page-23-1"></span>Reverification

Repeat the *[Verification](#page-5-1)* section to determine the As-Left status of the device.

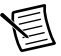

**Note** If any test fails Reverification after performing an adjustment, verify that you have met the *[Test Conditions](#page-4-0)* and have run verification with another measurement adapter before returning your device to NI. Refer to *[Worldwide Support and Services](#page-24-0)* for assistance in returning the device to NI.

# <span id="page-23-2"></span>Accuracy Under Calibration Conditions

The values in the following table are based on calibrated scaling coefficients, which are stored in the onboard EEPROM.

The following accuracy table is valid for calibration under the following conditions:

- Ambient temperature 23 °C  $\pm$  5 °C
- NI 9218 installed in slot 8 of an NI cDAQ-9178 chassis
- Slots 1 through 7 of the NI cDAQ-9178 chassis are empty

<span id="page-23-3"></span>

| <b>Mode</b>                                | <b>Percent of Reading (Gain Error)</b> | <b>Offset Error</b> |
|--------------------------------------------|----------------------------------------|---------------------|
| $20 \text{ mA}$                            | 0.42%                                  | $8 \mu A$           |
| 60V                                        | $0.33\%$                               | $8 \text{ mV}$      |
| 16 V                                       | $0.09\%$                               | $2 \text{ mV}$      |
| $65 \text{ mV}$                            | 0.14%                                  | $24 \mu V$          |
| <b>IEPE 5 V</b>                            | $0.20\%$                               |                     |
| Bridge $22 \text{ mV/V}$ , $2 \text{ V}$   | 0.12%                                  | $36 \mu V/V$        |
| Bridge $22 \text{ mV/V}$ , $3.3 \text{ V}$ | 0.12%                                  | $7.2 \mu V/V$       |

**Table 32.** NI 9218 Accuracy Under Calibration Conditions\*

\* The accuracy is inclusive of the NI 9982, NI 9983, and NI 9987.

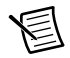

**Note** For operational specifications, refer to the most recent *NI 9218 Datasheet* online at ni.com/manuals.

# <span id="page-24-0"></span>Worldwide Support and Services

The National Instruments website is your complete resource for technical support. At  $n_i$ , com/ [support](http://www.ni.com/support) you have access to everything from troubleshooting and application development self-help resources to email and phone assistance from NI Application Engineers.

Visit [ni.com/services](http://www.ni.com/services) for NI Factory Installation Services, repairs, extended warranty, and other services.

Visit [ni.com/register](http://www.ni.com/register) to register your National Instruments product. Product registration facilitates technical support and ensures that you receive important information updates from NI.

A Declaration of Conformity (DoC) is our claim of compliance with the Council of the European Communities using the manufacturer's declaration of conformity. This system affords the user protection for electromagnetic compatibility (EMC) and product safety. You can obtain the DoC for your product by visiting [ni.com/certification](http://www.ni.com/certification). If your product supports calibration, you can obtain the calibration certificate for your product at [ni.com/calibration](http://www.ni.com/calibration).

National Instruments corporate headquarters is located at 11500 North Mopac Expressway, Austin, Texas, 78759-3504. National Instruments also has offices located around the world. For telephone support in the United States, create your service request at  $n_i$ , com/support or dial 1 866 ASK MYNI (275 6964). For telephone support outside the United States, visit the Worldwide Offices section of  $ni$ .  $com/niq$ lobal to access the branch office websites, which provide up-to-date contact information, support phone numbers, email addresses, and current events.

<span id="page-25-1"></span>

| <b>DSUB PINOUT</b>  | <b>PIN ASSIGNMENT BY MODE</b> |                                                                 |        |                                                   |       |                  |
|---------------------|-------------------------------|-----------------------------------------------------------------|--------|---------------------------------------------------|-------|------------------|
|                     |                               | Pin Full-Bridge ±65 mV                                          |        | ±16V                                              |       | <b>IEPE TEDS</b> |
|                     | $\mathbf{1}$                  | $EX+$                                                           | $EX+$  | $EX+$                                             |       |                  |
|                     | 2                             |                                                                 |        |                                                   | $Al+$ | $T +$            |
| 3<br>$\overline{2}$ | 3                             | $EX-$                                                           |        | $EX-$ <sup>*</sup> $\neg$ Al-, $EX-$ <sup>*</sup> | $Al-$ | $T -$            |
|                     | $\overline{4}$                | $RS+$                                                           |        |                                                   |       |                  |
|                     | 5                             | $RS-$                                                           |        |                                                   |       |                  |
|                     | 6                             | $Al+$                                                           | $Al+$  | $Al+$                                             |       |                  |
|                     | $\overline{7}$                | $Al-$                                                           | $Al-†$ |                                                   |       |                  |
| 3                   | 8                             | <b>SC</b>                                                       |        |                                                   |       |                  |
| $\overline{2}$      | 9                             | <b>SC</b>                                                       |        |                                                   |       |                  |
|                     |                               | *Optional sensor excitation.                                    |        |                                                   |       |                  |
|                     |                               | $†$ In ±65 mV mode, you must tie pin 7 (Al-) to<br>pin 3 (EX-). |        |                                                   |       |                  |
|                     |                               |                                                                 |        |                                                   |       |                  |

<span id="page-25-0"></span>**Figure 10.** NI 9218 with DSUB Pinout and Pin Assignments

<span id="page-26-0"></span>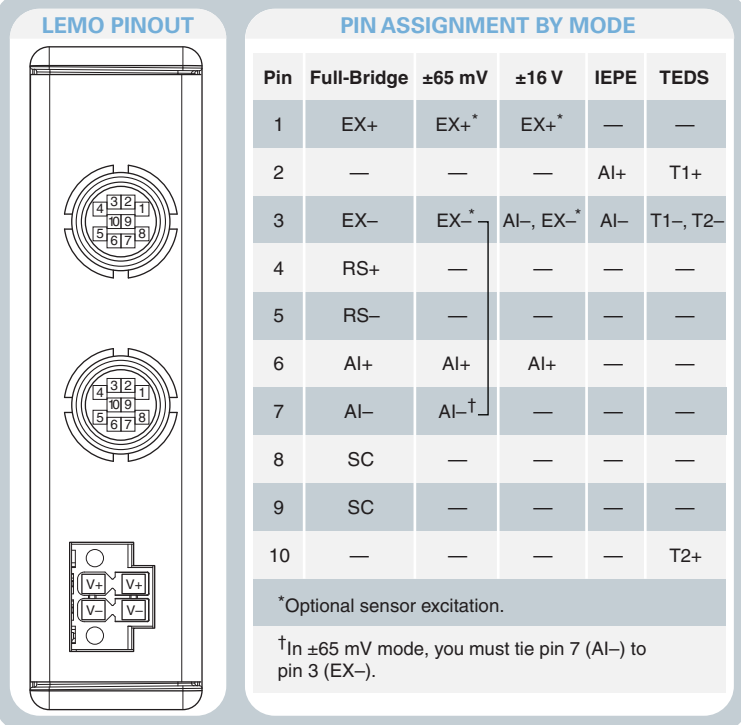

Refer to the NI Trademarks and Logo Guidelines at ni.com/trademarks for more information on NI trademarks. Other product and company names mentioned herein are trademarks or trade names of their respective companies. For patents covering NI products/technology, refer to the appropriate location: Help»Patents in your software, the patents.txt file on your media, or the National Instruments Patents Notice at ni.com/patents. You can find information about end-user license agreements (EULAs) and third-party legal notices in the readme file for your NI product. Refer to the Export Compliance Information at ni.com/legal/export-compliance for the NI global trade compliance policy and how to obtain relevant HTS codes, ECCNs, and other import/export data. NI MAKES NO EXPRESS OR IMPLIED WARRANTIES AS TO THE ACCURACY OF THE INFORMATION CONTAINED HEREIN AND SHALL NOT BE LIABLE FOR ANY ERRORS. U.S. Government Customers: The data contained in this manual was developed at private expense and is subject to the applicable limited rights and restricted data rights as set forth in FAR 52.227-14, DFAR 252.227-7014, and DFAR 252.227-7015.

© 2015–2016 National Instruments. All rights reserved.